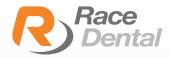

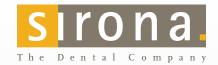

## SIRONA CEREC STL EXPORT INSTRUCTIONS

Sirona Cerec System Requirements:

- CEREC Software 4.5.x
- STL Open Scan Export License key activated using the license manager

If your system is not updated or requires the STL license key please contact Sirona directly on: 1300 747 662(AU) | 0800 747 662 (NZ)

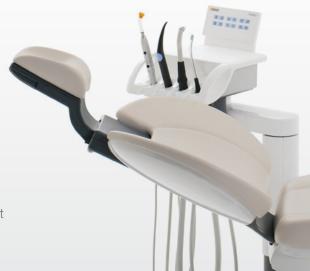

## **STL EXPORT**

To generate an STL from your scan and upload to Race Dental, please follow the below steps \*Note: Only scan data is exported. CAD data such as restorations, preparations margins, insertion axis or implant positrions are not exported.

1. Go to the System menu in the top left-hand corner & click on Export.

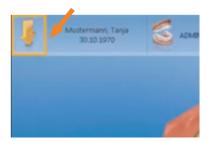

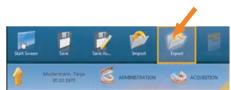

2. A save window will appear. Choose the location you wish to save the Scan (e.g. Desktop) and change the name if required in the box on the right.

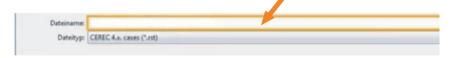

3. Click the drop down to select the High Resolution STL and click Save.

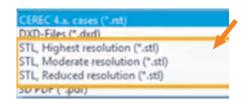

4. Two files, An Upper Jaw and Lower Jaw STL will now be saved in the location you selected above.